# Konfigurieren von Start vom lokalen Speicher im Intersight-Verwaltungsmodus (IMM) Ī

## Inhalt

**Einleitung Voraussetzungen** Anforderungen Verwendete Komponenten Konfigurieren Lokales Speicher-MRAID - HDD Lokaler Speicher-Controller M2 Überprüfung

# **Einleitung**

In diesem Dokument wird die Konfiguration zum Starten vom lokalen Speicher mit beschrieben. **MRAID/HDD and M.2 Controller** on **Intersight Managed Mode** (IMM)-Server.

Beitrag von Javier Garcia und Luis Uribe Rojas, Cisco TAC Engineers.

### Voraussetzungen

#### Anforderungen

Cisco empfiehlt, sich mit folgenden Themen vertraut zu machen:

- Intersight
- Lokaler Start
- Lokale Speichergeräte (HDD-/SSD- und M.2-Laufwerke)
- Kenntnisse **Redundant Array of Independent Disks (RAID)** konfiguration

#### Verwendete Komponenten

Die Informationen in diesem Dokument basierend auf folgenden Software- und Hardware-Versionen:

- **Cisco UCS 6454 Fabric Interconnect**Firmware 4.2(1e)
- UCSB-B200-M5 Blade-Server, Firmware 4.2(1a)
- **Intersight software as a service** (SaaS)
- Storage-Controller MRAID, MSTOR-RAID

Die Informationen in diesem Dokument beziehen sich auf Geräte in einer speziell eingerichteten Testumgebung. Alle Geräte, die in diesem Dokument benutzt wurden, begannen mit einer gelöschten (Nichterfüllungs) Konfiguration. Wenn Ihr Netzwerk in Betrieb ist, stellen Sie sicher, dass Sie die möglichen Auswirkungen aller Befehle verstehen.

## Konfigurieren

#### Lokales Speicher-MRAID - HDD

Schritt 1: Identifizieren Sie den im Server installierten Controller und die Steckplatz-ID.

Navigieren Sie zu **Servers > [server name] > Inventory > Storage Controllers**. Notieren Sie sich die ID.

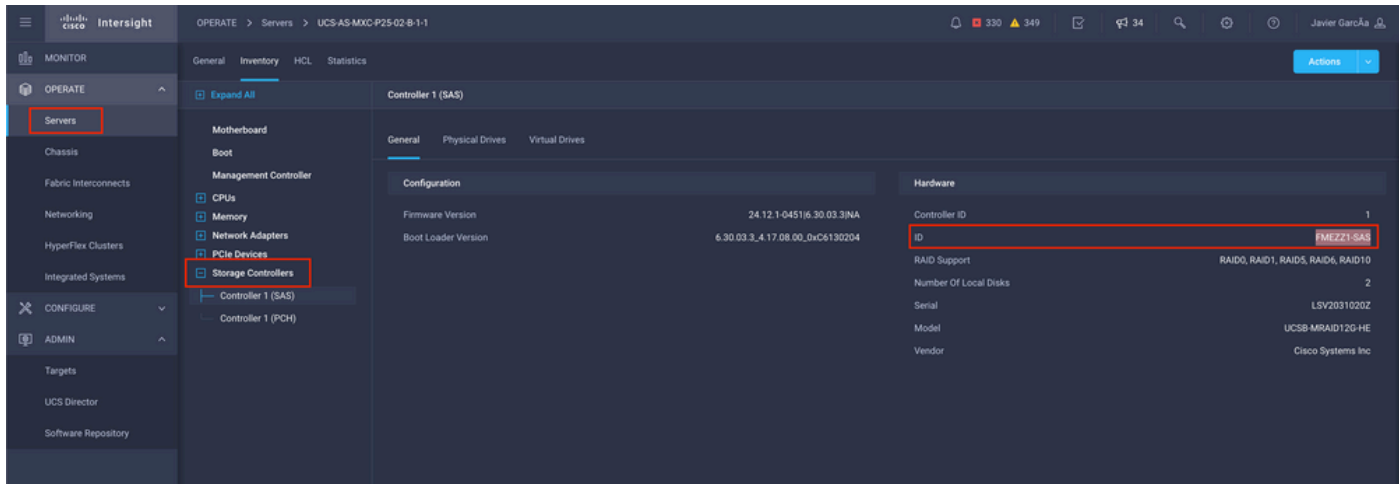

Schritt 2: Erstellen **Boot Order Policy**:

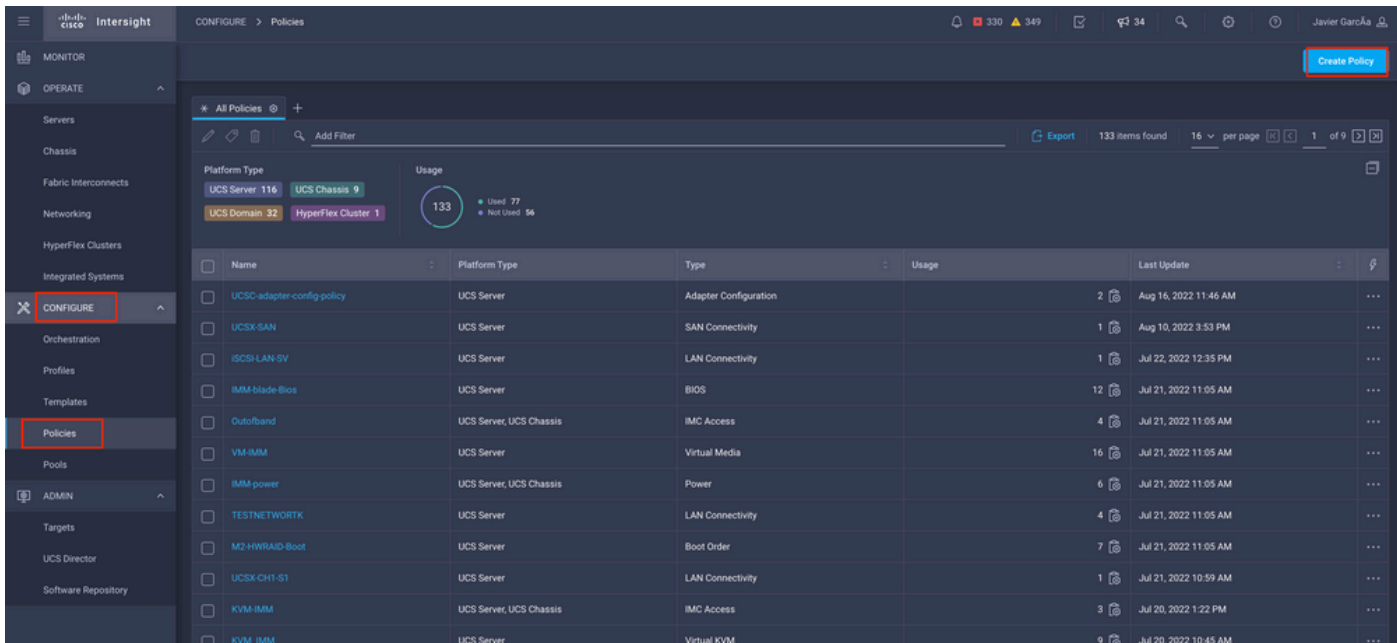

Navigieren Sie zu **Policies > Create Policy > UCS Server > Boot Order**

Auswählen **UCS server** und **Boot order**

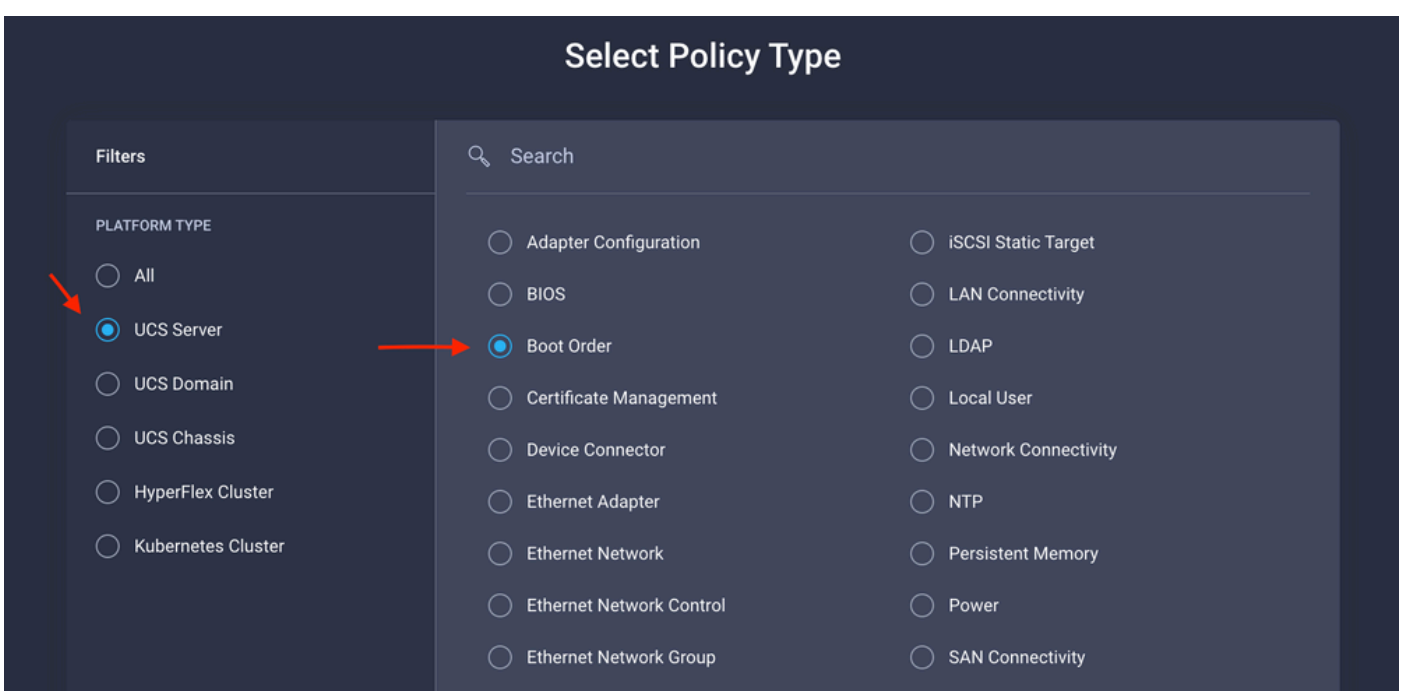

Konfigurieren **Policy Organization, Name,** und **Description**.

Hinzufügen **local Disk boot option**, wählen **Legacy** Oder **Unified Extensible Firmware Interface (UEFI).**

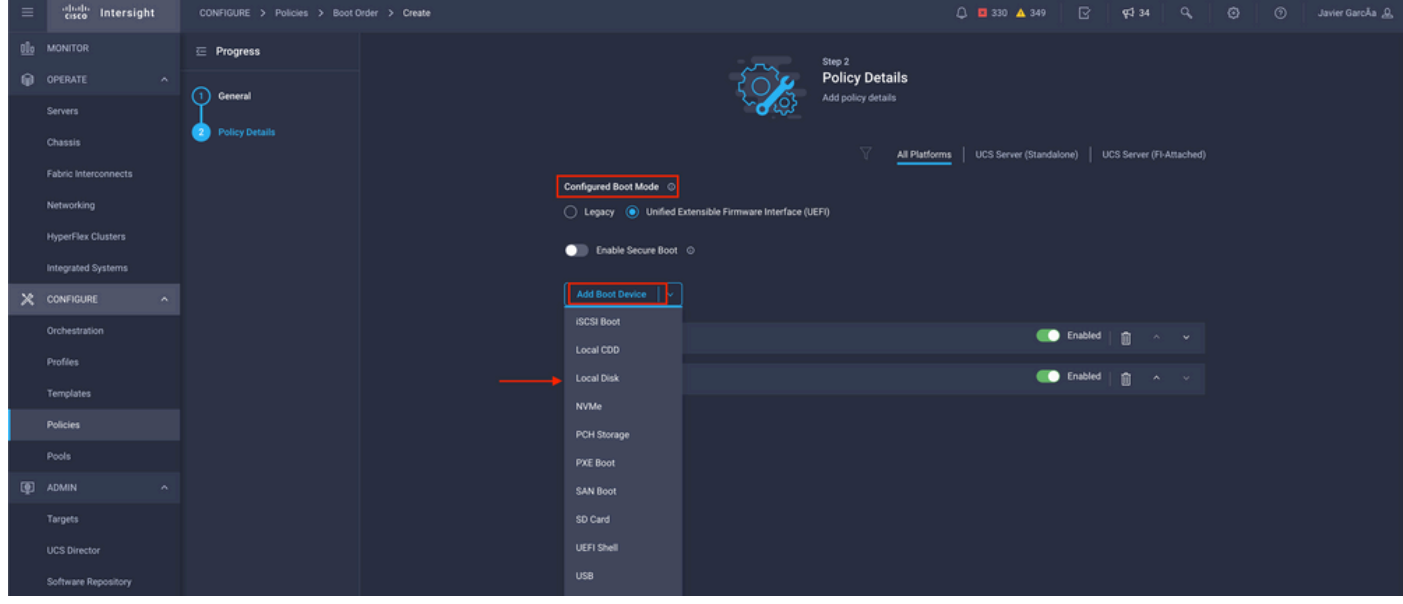

Konfigurieren Sie **Device Details**:

- **Device Name** ist der Name für die Referenz in der Richtlinie.
- **Slot** ist die aus Schritt 1 gespeicherte ID.
- **Bootloader** Felder (optional).

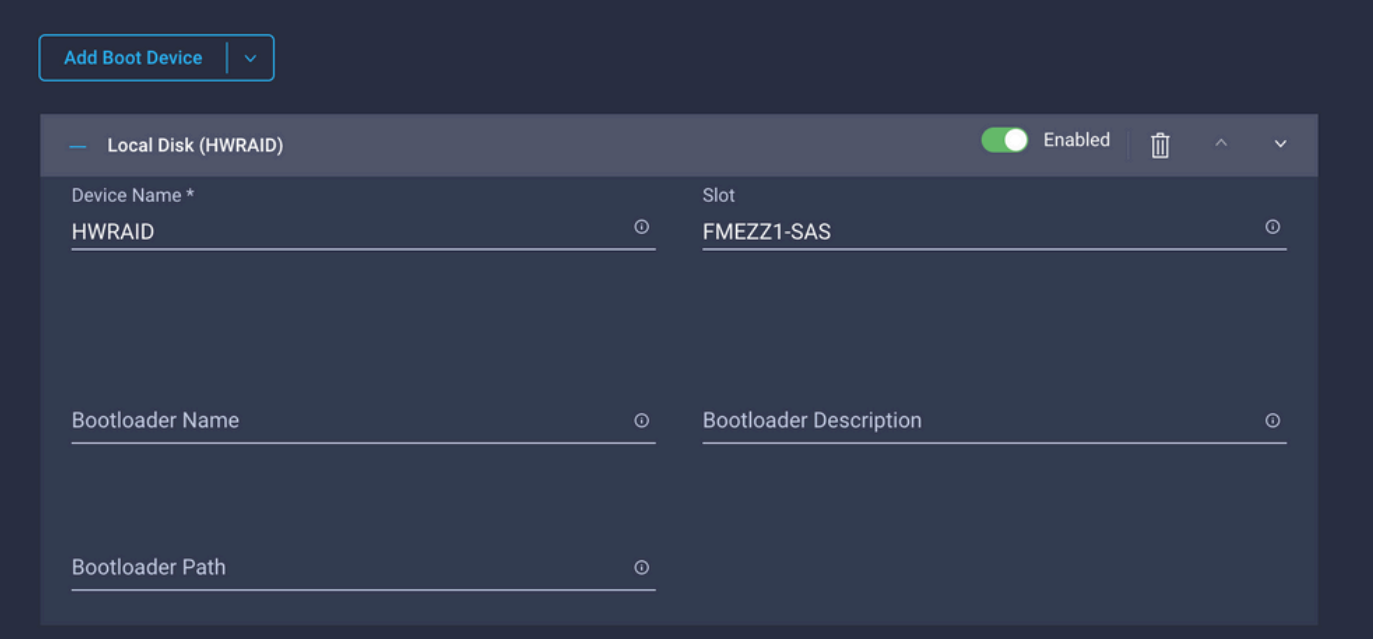

**Add Virtual Media** , um das ISO-Image zu installieren.

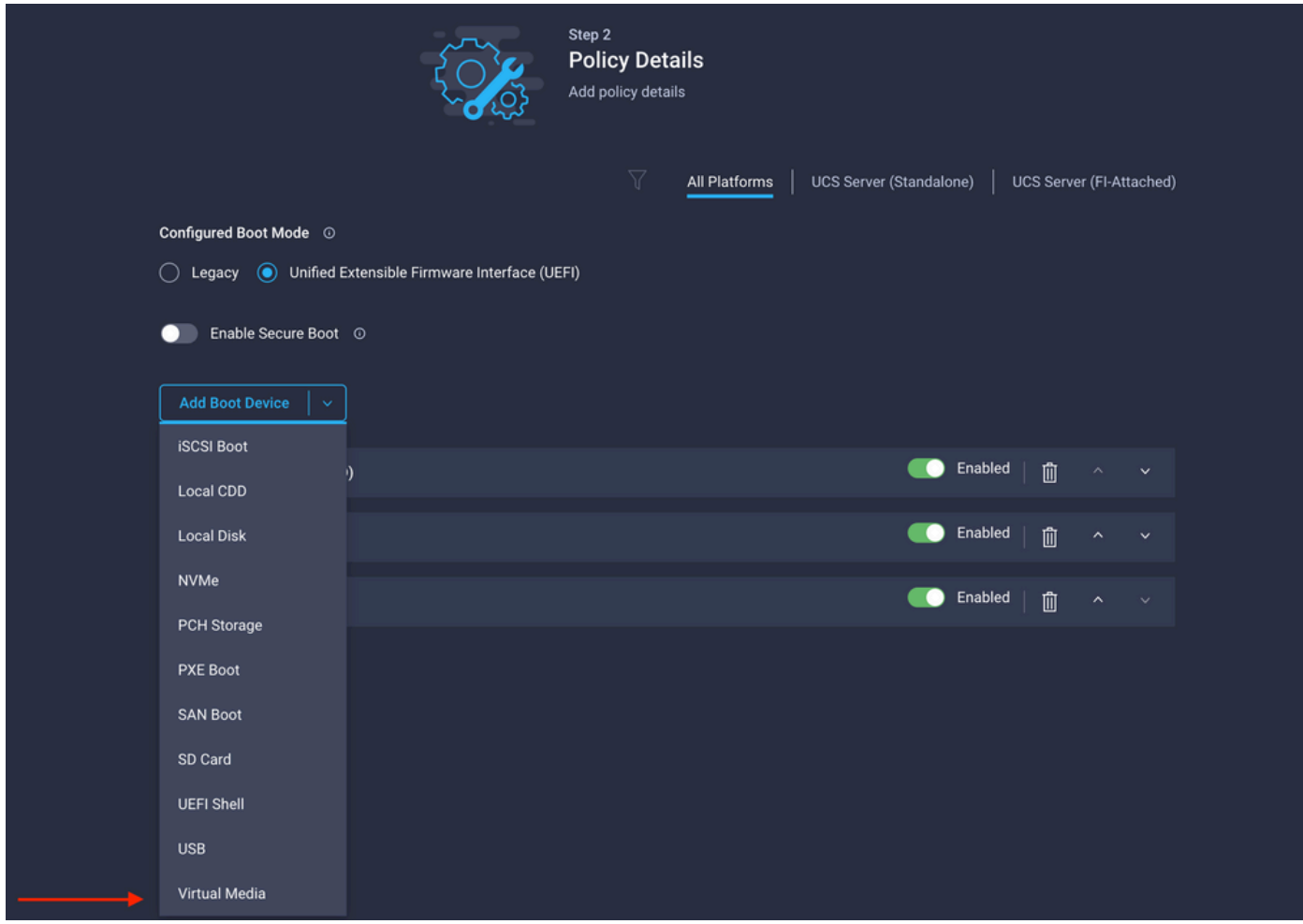

Konfigurieren **Device Name** und Typ.

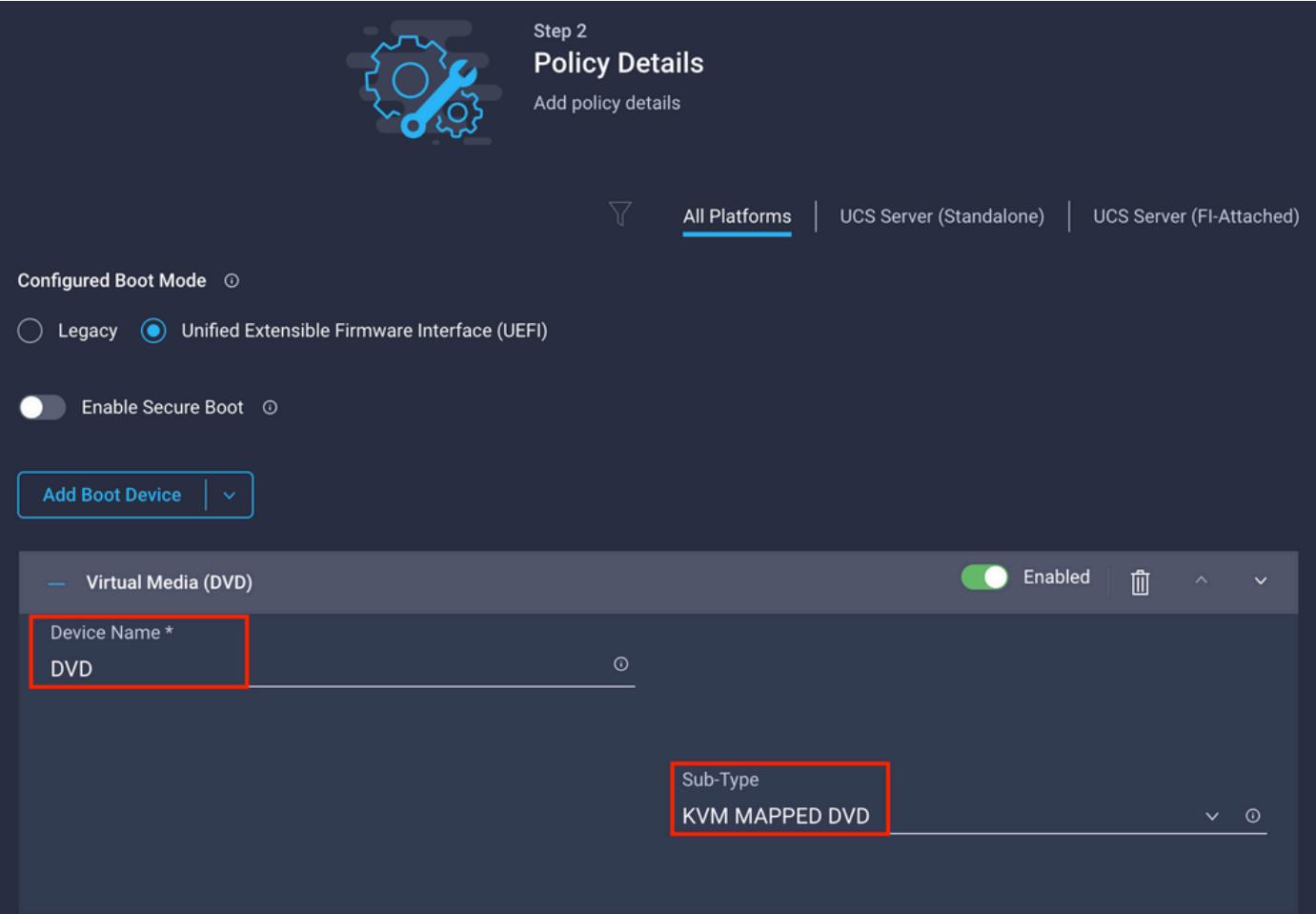

Schritt 3: Erstellen **Storage Policy**

Benennen Sie **Storge Policy** und aktivieren Sie die **MRAID/RAID Controller Configuration**.

### **Select Policy Type**

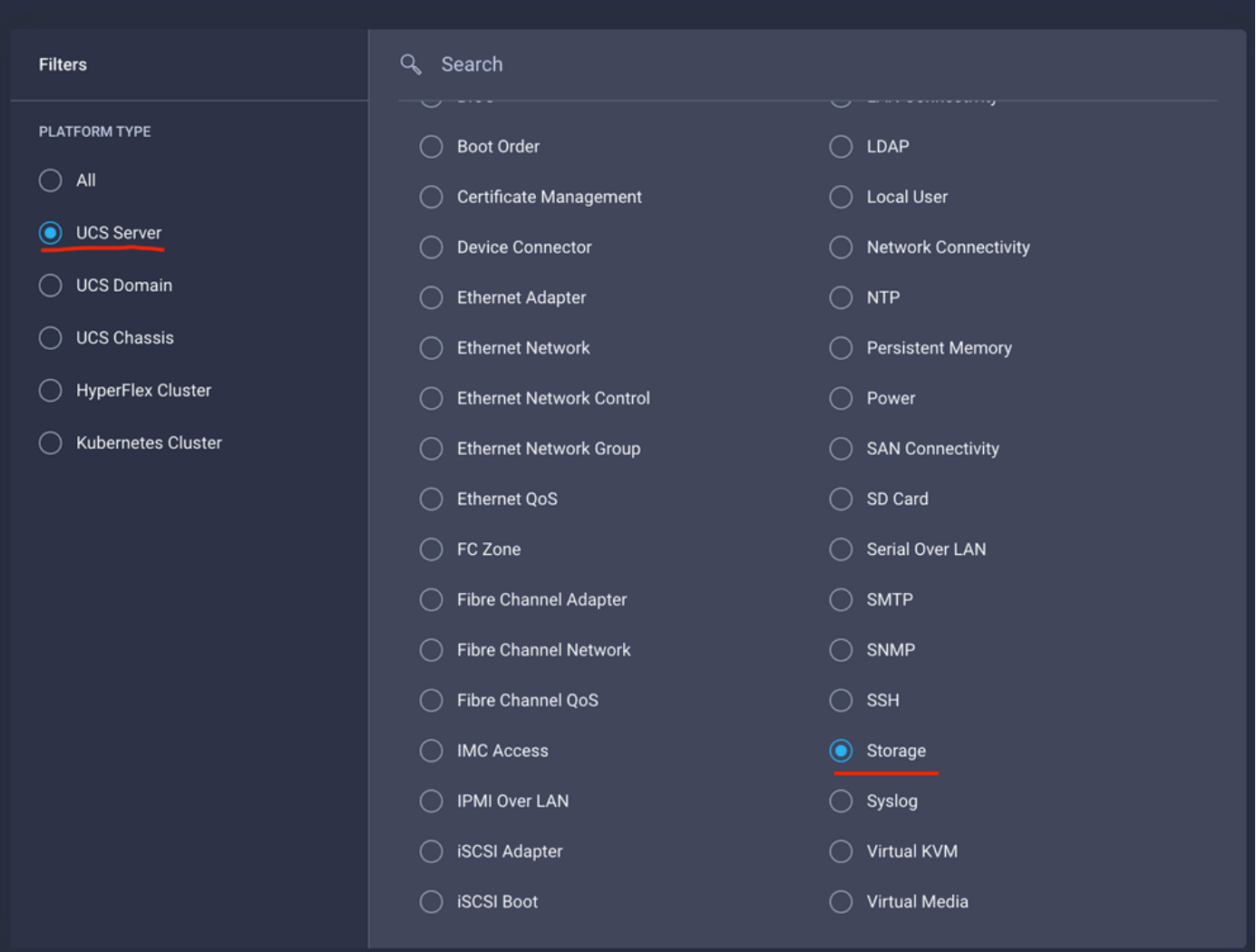

#### Konfigurieren **Drive Group** und **Virtual Drive**.

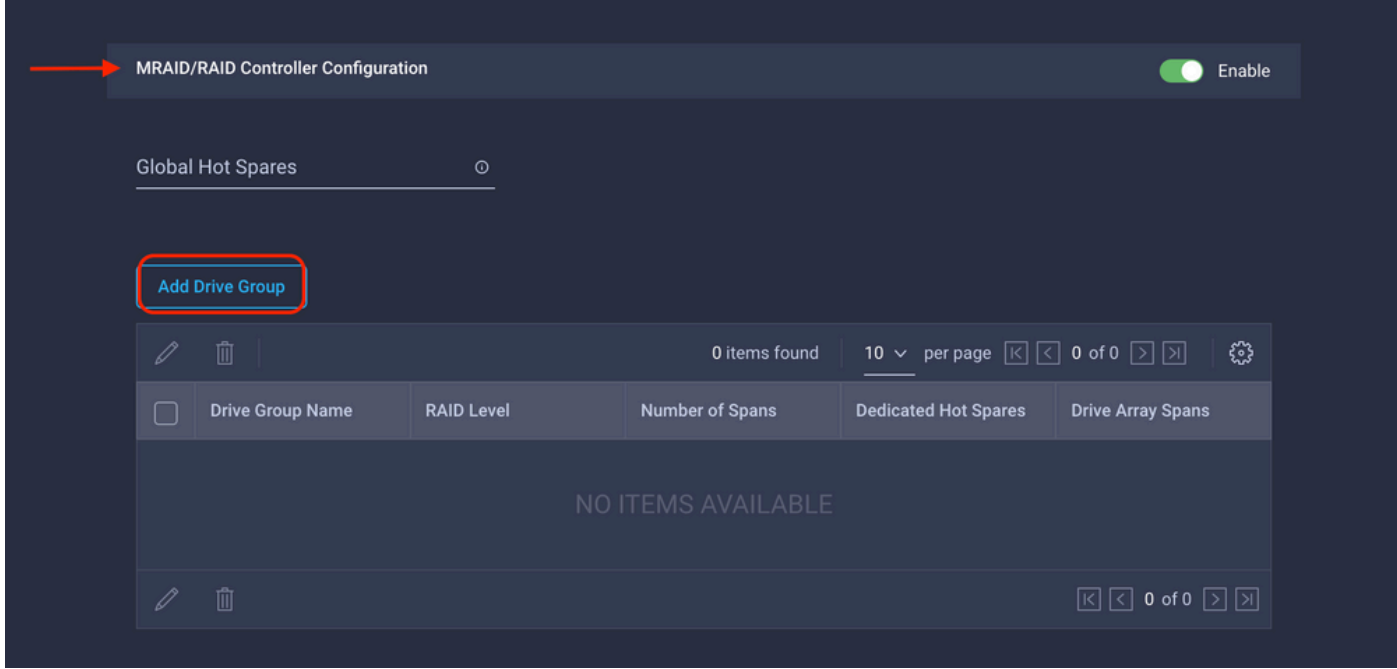

**Anmerkung:** Um das Hinzufügen einer virtuellen Festplatte zu vermeiden, sollten Sie RAID0 für eine einzelne Festplatte erstellen.

#### Schritt 4: Bereitstellen des Serverprofils

| $\equiv$  | abalic.<br>Citco<br>Intersight            |                |                                                                                                    | CONFIGURE > Profiles                                                                              |                        |                                 |                            | R<br>□ □ 330 ▲ 349<br><b>Q</b> 34 | $^{\circ}$<br>$\alpha$<br>⊙ | Javier GarcÃa &                  |  |
|-----------|-------------------------------------------|----------------|----------------------------------------------------------------------------------------------------|---------------------------------------------------------------------------------------------------|------------------------|---------------------------------|----------------------------|-----------------------------------|-----------------------------|----------------------------------|--|
| <b>OL</b> | <b>MONITOR</b><br>俞.<br>OPERATE<br>$\sim$ |                | <b>UCS Chassis Profiles</b><br><b>UCS Domain Profiles</b><br><b>UCS Server Profiles</b><br><b>HyperFlex Cluster Profiles</b> |                                                                                                   |                        |                                 |                            |                                   |                             | <b>Create UCS Server Profile</b> |  |
|           |                                           |                |                                                                                                    |                                                                                                   |                        |                                 |                            |                                   |                             |                                  |  |
|           | Servers                                   |                |                                                                                                    | * All UCS Server Profiles @ +                                                                     |                        |                                 |                            |                                   |                             |                                  |  |
|           | Chassis                                   |                |                                                                                                    | $\cdots$ 0 0 0<br>16 v per page 区区 1 of 3 2 2<br>Q. Add Filter<br><b>Export</b><br>33 items found |                        |                                 |                            |                                   |                             |                                  |  |
| ×         | Fabric Interconnects                      |                |                                                                                                    | Name                                                                                              | <b>Status</b>          | <b>Target Platform</b>          | <b>UCS Server Template</b> | Server                            | <b>Last Update</b>          | g.                               |  |
|           |                                           |                |                                                                                                    | camar2-tz                                                                                         | <b>INot Assigned</b>   | <b>UCS Server (Standalone)</b>  |                            |                                   | Aug 16, 2022 11:46 AM       | $\cdots$                         |  |
|           | Networking<br><b>HyperFlex Clusters</b>   |                |                                                                                                    | $\Box$ mm                                                                                         | Not Deployed           | <b>UCS Server (Standalone)</b>  |                            | C220-WZP22460WCD                  | Aug 15, 2022 6:29 PM        | 1.11                             |  |
|           |                                           |                |                                                                                                    | TemplateTest-693930635_DERIVED-1                                                                  | $\circ$ ok             | <b>UCS Server (FI-Attached)</b> | TemplateTest-693930635     | UCS-TS-MXC-P25-Was-M6-64108-1-1   | Aug 12, 2022 6:06 PM        | $\cdots$                         |  |
|           | Integrated Systems<br><b>CONFIGURE</b>    | $\sim$         |                                                                                                    | SCSI-BOOT-SV                                                                                      | $\circ$ ok             | <b>UCS Server (FI-Attached)</b> |                            | UCS-TS-MXC-P25-6454-IMM-1-3       | Aug 12, 2022 4:22 PM        | $\cdots$                         |  |
|           |                                           |                |                                                                                                    | UCSX-Server-boot-SAN                                                                              | <b>Not Assigned</b>    | <b>UCS Server (FI-Attached)</b> |                            |                                   | Aug 10, 2022 4:26 PM        | $\sim 100$                       |  |
|           | Orchestration                             |                |                                                                                                    | $\Box$ MM-Server-1                                                                                | Not Assigned           | UCS Server (FI-Attached)        |                            |                                   | Aug 9, 2022 12:37 PM        | $\cdots$                         |  |
| ⊛         | <b>Profiles</b>                           |                |                                                                                                    | $\Box$ UCSC-10.31.123.27                                                                          | Not Assigned           | <b>UCS Server (Standalone)</b>  |                            |                                   | Aug 2, 2022 11:51 PM        | $\cdots$                         |  |
|           | <b>Templates</b><br>Policies              |                |                                                                                                    | TESTOS_DERIVED-1                                                                                  | Not Assigned           | <b>UCS Server (FI-Attached)</b> | <b>TESTOS</b>              |                                   | Jul 21, 2022 11:13 AM       | $\cdots$                         |  |
|           |                                           |                |                                                                                                    | TESTOS_DERIVED-2                                                                                  | Not Assigned           | UCS Server (FI-Attached)        | <b>TESTOS</b>              |                                   | Jul 21, 2022 11:05 AM       | $\cdots$                         |  |
|           | Pools<br>ADMIN                            | $\mathbf{v}$ . | $\Box$                                                                                                    | <b>TESTOS_DERIVED-5</b>                                                                           | <b>Not Assigned</b>    | <b>UCS Server (FI-Attached)</b> | <b>TESTOS</b>              |                                   | Jul 21, 2022 11:01 AM       | $\cdots$                         |  |
|           |                                           |                |                                                                                                    | $\Box$ Test1                                                                                      | <b>El Not Assigned</b> | <b>UCS Server (Standalone)</b>  |                            |                                   | Jul 21, 2022 10:57 AM       | 1.11                             |  |
|           |                                           |                |                                                                                                    | UCSX-Server1-HWRAID                                                                               | Not Assigned           | <b>UCS Server (FI-Attached)</b> |                            |                                   | Jul 20, 2022 11:13 AM       | $\sim 0.01$                      |  |

Schritt 4.1 Anwenden der erstellten Richtlinien

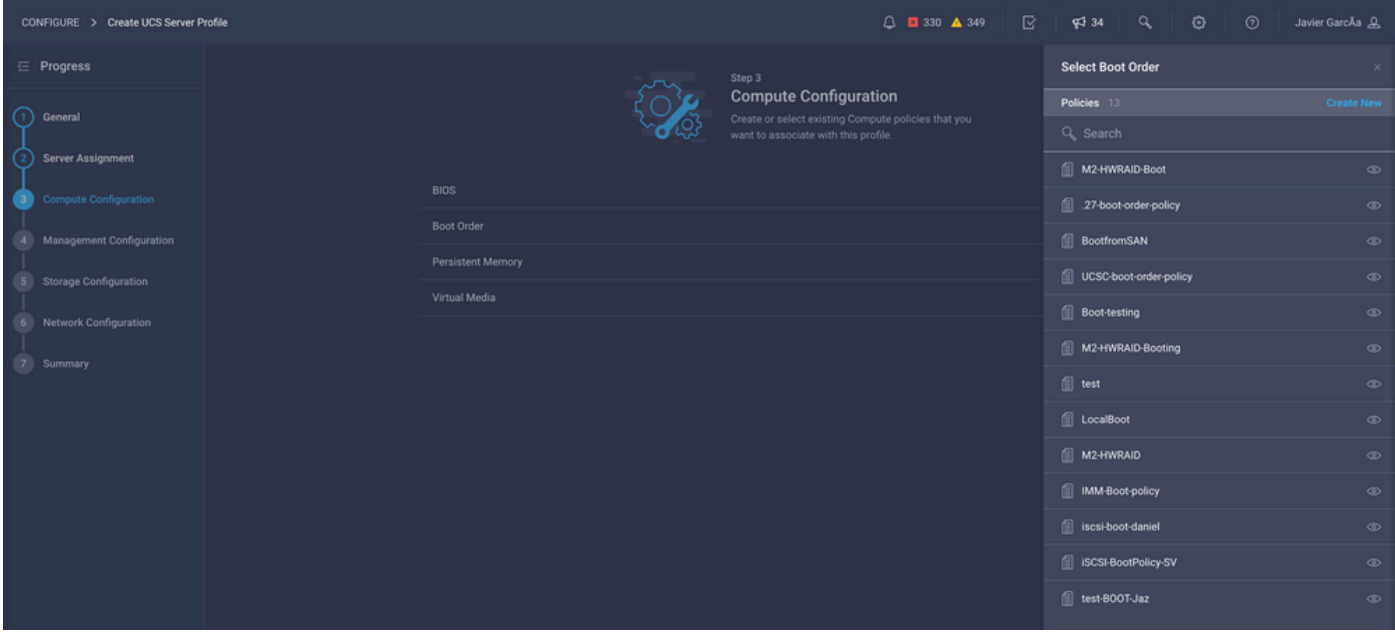

Anmerkung: Bei Bedarf können weitere Richtlinien hinzugefügt werden. In diesem Artikel werden nur die Richtlinien erläutert, die zum Starten vom lokalen Speicher erforderlich sind. Bei Bedarf können weitere Richtlinien hinzugefügt werden.

Schritt 5: Installieren Sie das Betriebssystem über den KVM.

![](_page_7_Picture_101.jpeg)

#### Lokaler Speicher-Controller M2

Schritt 1: Identifizieren Sie den im Server installierten Controller und die Steckplatz-ID.

Navigieren Sie zu **Servers > [server name] > Inventory > Storage Controllers**. Notieren Sie sich die ID.

![](_page_7_Picture_102.jpeg)

Schritt 2: Erstellen **Boot Order Policy**:

Navigieren Sie zu **Policies > Create Policy > UCS Server > Boot Order**

(Konfigurieren von Richtlinie, Organisation, Name und Beschreibung)

Boot-Option für lokale Festplatte hinzufügen, wählen Sie **Legacy** Oder **Unified Extensible Firmware Interface (UEFI)**.

**Device Name** ist der Name für die Referenz in der Richtlinie.

**Slot** ist die aus Schritt 1 gespeicherte ID.

**Botloader** Felder (optional).

Hinzufügen **Virtual Media** , um das ISO-Image zu installieren.

Schritt 3: Erstellen **Storge Policy**

Benennen Sie **Storge Policy** und aktivieren Sie die **M.2 RAID Controller Configuration**.

![](_page_8_Picture_47.jpeg)

Schritt 4: Serverprofil bereitstellen

Anmerkung: In diesem Artikel werden nur die Richtlinien erläutert, die zum Starten vom lokalen Speicher erforderlich sind. Bei Bedarf können weitere Richtlinien hinzugefügt werden.

Schritt 4.1 Anwenden der erstellten Richtlinien

Schritt 5: Installieren Sie das Betriebssystem über den KVM.

# Überprüfung

Verwenden Sie diesen Abschnitt, um zu überprüfen, ob Ihre Konfiguration ordnungsgemäß funktioniert.

Starten Sie vKVM-Mapped vDVD.

![](_page_9_Picture_0.jpeg)

Überprüfen, ob RAID während der Betriebssysteminstallation angezeigt wird

![](_page_9_Picture_24.jpeg)